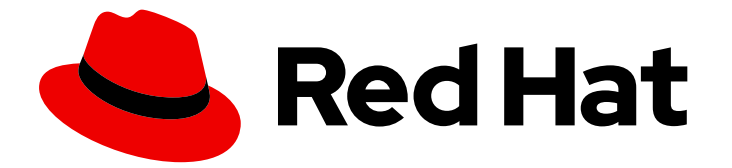

# Red Hat Integration 2020-Q2

# Data Virtualization Tutorial

TECHNOLOGY PREVIEW - Data Virtualization Tutorial

Last Updated: 2020-07-11

TECHNOLOGY PREVIEW - Data Virtualization Tutorial

### Legal Notice

Copyright © 2020 Red Hat, Inc.

The text of and illustrations in this document are licensed by Red Hat under a Creative Commons Attribution–Share Alike 3.0 Unported license ("CC-BY-SA"). An explanation of CC-BY-SA is available at

http://creativecommons.org/licenses/by-sa/3.0/

. In accordance with CC-BY-SA, if you distribute this document or an adaptation of it, you must provide the URL for the original version.

Red Hat, as the licensor of this document, waives the right to enforce, and agrees not to assert, Section 4d of CC-BY-SA to the fullest extent permitted by applicable law.

Red Hat, Red Hat Enterprise Linux, the Shadowman logo, the Red Hat logo, JBoss, OpenShift, Fedora, the Infinity logo, and RHCE are trademarks of Red Hat, Inc., registered in the United States and other countries.

Linux ® is the registered trademark of Linus Torvalds in the United States and other countries.

Java ® is a registered trademark of Oracle and/or its affiliates.

XFS ® is a trademark of Silicon Graphics International Corp. or its subsidiaries in the United States and/or other countries.

MySQL<sup>®</sup> is a registered trademark of MySQL AB in the United States, the European Union and other countries.

Node.js ® is an official trademark of Joyent. Red Hat is not formally related to or endorsed by the official Joyent Node.js open source or commercial project.

The OpenStack ® Word Mark and OpenStack logo are either registered trademarks/service marks or trademarks/service marks of the OpenStack Foundation, in the United States and other countries and are used with the OpenStack Foundation's permission. We are not affiliated with, endorsed or sponsored by the OpenStack Foundation, or the OpenStack community.

All other trademarks are the property of their respective owners.

### Abstract

Combine data from multiple sources so that applications can connect to a single, virtual data model

### Table of Contents

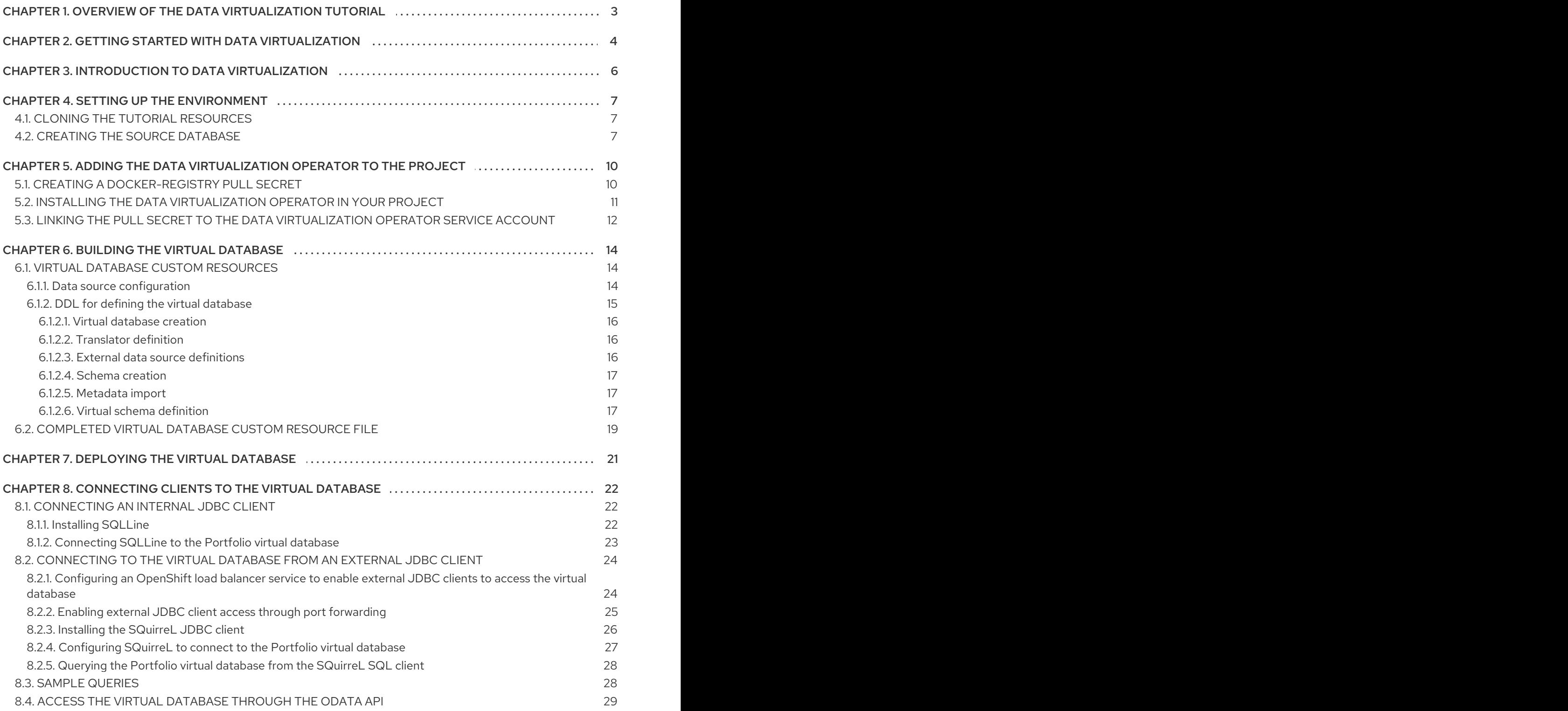

## <span id="page-6-0"></span>CHAPTER 1. OVERVIEW OF THE DATA VIRTUALIZATION TUTORIAL

This tutorial demonstrates how to use Red Hat Integration data virtualization to create a customer portfolio virtual database. The virtual database that you create integrates data from the following two sources:

#### A postgreSQL *accounts* database

Stores customer account information, and data about the stock holdings for each customer.

#### A web-based REST service

Provides live stock market price data.

By integrating data from these two sources, the Portfolio database calculates the value of individual customer portfolios based on current stock prices. After we deploy the virtual database, we'll submit queries to it to demonstrate how data from both of sources is combined.

#### Figure 1.1. Architecture of the Portfolio virtual database in this tutorial

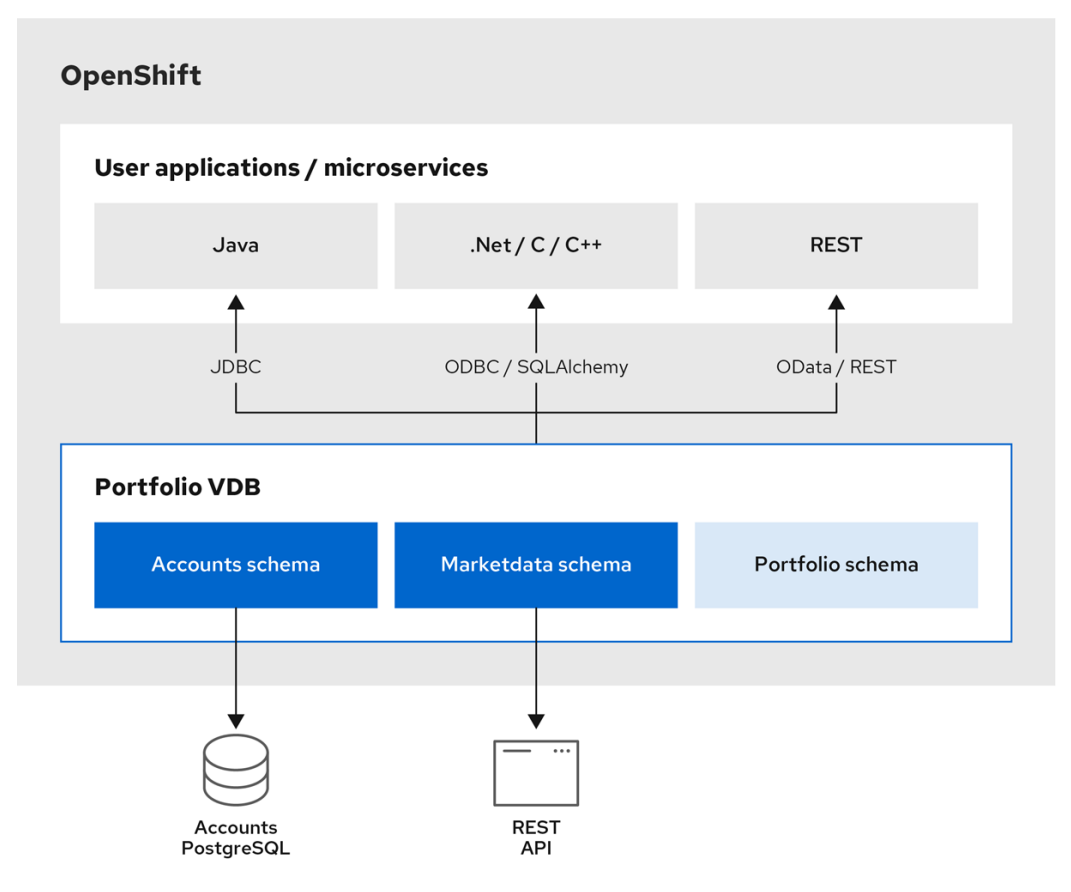

### <span id="page-7-0"></span>CHAPTER 2. GETTING STARTED WITH DATA VIRTUALIZATION

In this tutorial we demonstrate how to create and use a "Portfolio" virtual database by completing the following tasks:

- 1. Setting up our environment.
- 2. Adding a Data Virtualization Operator to OpenShift.
- 3. Creating a postgreSQL *accounts* database with a simple sample database to serve as our data source.
- 4. Creating a custom resource (CR) that defines a *Portfolio* virtual database. The CR specifies how to integrate data from our postgreSQL database and a REST service.
- 5. Running the Operator to deploy the virtual database.
- 6. Demonstrating how JDBC and OData clients can access and query the virtual database.

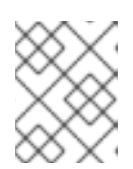

#### **NOTE**

ODBC access is also available, but information about how to enable ODBC access is beyond the scope of this tutorial.

#### Time

30 minutes to 1 hour

#### Skill

Beginner

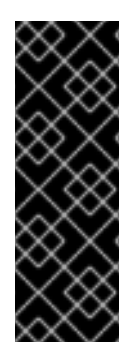

#### IMPORTANT

Data virtualization is a Technology Preview feature only. Technology Preview features are not supported with Red Hat production service level agreements (SLAs) and might not be functionally complete. Red Hat does not recommend using them in production. These features provide early access to upcoming product features, enabling customers to test functionality and provide feedback during the development process. For more information about the support scope of Red Hat Technology Preview features, see [https://access.redhat.com/support/offerings/techpreview/.](https://access.redhat.com/support/offerings/techpreview/)

#### **Prerequisites**

Before you can use data virtualization to create a virtual database, you must have:

- Access to an OpenShift 4.4 cluster with **cluster-admin** privileges. This can be an enterprise deployment of OpenShift (OpenShift Container Platform, OpenShift Dedicated, or OpenShift Online), or a local installation that uses Red Hat Code Ready Containers (CRC). For more information about CRC, see the article on Red Hat [Developer](https://developers.redhat.com/products/codeready-containers).
- A version of the OpenShift CLI (**oc**) binary that matches the version of the OpenShift server.
- Working knowledge of SQL.
- Working knowledge of Openshift and the OpenShift Operator model.

Working knowledge of git and GitHub.

## <span id="page-9-0"></span>CHAPTER 3. INTRODUCTION TO DATA VIRTUALIZATION

A virtual database enables you to aggregate data from one or more external data sources and apply a custom schema to the data. By applying a customized logical schema to the aggregated source data, you can curate the data in a way that makes it easy for your applications to consume. The virtual view exposes just the data that you want from each data source, down to the level of specific tables, columns or procedures. Query processing logic in the virtual database enables users to access and join data in different formats from across data sources.

The virtual database provides an abstraction layer that shields client applications from the details of the physical data sources. Data consumers don't have figure out how to connect to the host sources. They also don't have to worry about how a view combines data from various sources, or how to configure translators to normalize data into a usable format.

#### Data and access where you want it

Data virtualization acts as a logical data warehouse, one that relies on metadata to make data available to client applications. Unlike data marts or physical data warehouses, data virtualization never moves or copies data from its original source. All data remains hosted in the original external data sources, and is retrieved directly, in real time from the source systems. So there's no additional storage costs, and no overhead related to copying data. Because data is not duplicated or mirrored, there is never a concern about data currency or a need to reconcile conflicting snapshots.

The virtual database provides the single point of access to all of the configured data sources. Applications connect over standard protocols to communicate with the virtual database, and interact with it as though it were any relational database. You can use standard SQL to retrieve and manipulate data in the data sources, even when a data source does not offer native SQL support. SQL queries that you run against a virtual view span the data sources in the view so that all of the data is available to your applications.

#### Apply consistent, secure data access policies

Typically, data access policies can vary across multiple data sources. Users who want to fetch data from across those sources might require specific permissions to access each one, greatly complicating efforts to formulate queries that span the data set.

By virtualizing multiple sources into a single service, you simplify access management. A virtual database restricts access to your critical primary data sources to a single trusted service. Only the virtual database makes a direct connection to your configured data sources, reducing unwanted access to sensitive information. At the same time, through the data that you expose through virtual views, users obtain "pass-through" access to the information that they need to do their jobs.

For more information about data [virtualization,](https://access.redhat.com/documentation/en-us/red_hat_integration/2020-Q2/html-single/data_virtualization_reference/index) see Using Data [Virtualization](https://access.redhat.com/documentation/en-us/red_hat_integration/2020-Q2/html-single/using_data_virtualization/index) and the Data Virtualization Reference.

### CHAPTER 4. SETTING UP THE ENVIRONMENT

<span id="page-10-0"></span>Before we can install the Data Virtualization Operator and create a virtual database, we must set up our environment. In this section we'll complete the following tasks:

- Download or clone resources from the Teiid OpenShift examples GitHub repository. This tutorial requires local copies of some resources that are available in the examples repository.
- Create the postgreSQL database that will serve as one of the data sources for our virtual database.

### <span id="page-10-1"></span>4.1. CLONING THE TUTORIAL RESOURCES

To complete the steps in this tutorial we'll need local copies of some resources that are available in the Teiid OpenShift examples GitHub repository. Teiid is the open source community project that serves as the basis for data virtualization.

We could complete the tutorial by creating all of the necessary files from scratch. But we'll simplify our lives by downloading or cloning existing resources from the repository.

So let's grab the files that we need.

#### Procedure

- 1. From a terminal window, change to the directory where you want to save the repository content.
- 2. Type the following command to clone the repository:

\$ git clone https://github.com/teiid/teiid-openshift-examples.git

The next step is to create the postgreSQL database that will function as the source database for our virtual database.

### <span id="page-10-2"></span>4.2. CREATING THE SOURCE DATABASE

After you install the Operator and it is running, you can create the postgreSQL database and populate it with sample data.

- 1. From a terminal window, change to the **01-base-example** folder of the Teiid repository that you cloned, for example **/home/username/git/teiid-openshift-examples/examples/01-baseexample**
- 2. Type the following command to create a sample postgreSQL database from the template in the **01-base-example folder**.

oc new-app -f postgresql-ephemeral-template.json \ -p DATABASE\_SERVICE\_NAME=accounts \ -p POSTGRESQL USER=user \ -p POSTGRESQL\_PASSWORD=changeit \ -p POSTGRESQL\_DATABASE=accounts

A database with the name *accounts* is created.

3. Type the following command to retrieve the list of pods from OpenShift:

<span id="page-11-0"></span>oc get pods | grep accounts

The command returns the status of the database deployment process and of the created *accounts* database, for example:

accounts-1-deploy 0/1 Completed 0 10m accounts-1-fcd92 1/1 Running 0 10m

You can also click Workloads > Podsfrom the OpenShift console to check the status of the accounts database pod.

4. Using the name that OpenShift assigns to the *accounts* postgreSQL database, type the following command to copy contents of the local folder, including the schema file **accountsschema.sql**, to the remote pod directory:

oc rsync . \_\_\_accounts-x-xxxxx \_\_:/tmp

For example,

oc rsync . accounts-1-fcd92:/tmp

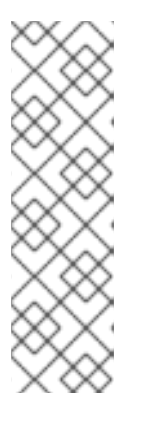

#### **NOTE**

The command might return the following error:

rsync: failed to set permissions on "/tmp/.": Operation not permitted (1) rsync error: some files/attrs were not transferred (see previous errors) (code 23) at main.c(1179) [sender=3.1.2] error: exit status 23

You can ignore the error and continue with the next step.

5. From a terminal window, establish a remote shell connection to the postgreSQL database and then use psql to populate the database with the tables of sample data. Type the following command:

oc rsh accounts-x-xxxxx psql -U user -d accounts -f /tmp/accounts-schema.sql

The command returns the following output:

psql:/tmp/accounts-schema.sql:1: NOTICE: table "customer" does not exist, skipping DROP TABLE psql:/tmp/accounts-schema.sql:2: NOTICE: table "account" does not exist, skipping DROP TABLE psql:/tmp/accounts-schema.sql:3: NOTICE: table "product" does not exist, skipping DROP TABLE psql:/tmp/accounts-schema.sql:4: NOTICE: table "holdings" does not exist, skipping DROP TABLE CREATE TABLE CREATE TABLE CREATE TABLE CREATE TABLE INSERT 0 1

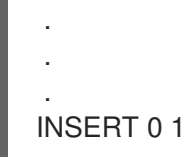

Your **accounts** postgreSQL database is now populated with sample data and is ready for you to configure it as a data source.

The next step is to add the Data Virtualization Operator to our project.

### <span id="page-13-0"></span>CHAPTER 5. ADDING THE DATA VIRTUALIZATION OPERATOR TO THE PROJECT

Virtual databases are built and deployed by an OpenShift Operator. Before we can proceed, we must add the Data Virtualization Operator to our OpenShift project.

In this section we'll complete the following tasks:

- Add our credentials to a pull secret so that we can access certified container images from Red Hat.
- **•** Install the Data Virtualization Operator.
- Link the pull secret the Operator service account.

#### **Prerequisites**

- You cloned or downloaded local copies of the resources in the tutorial repository as described in Section 4.1, "Cloning the tutorial [resources".](#page-10-1)
- You have access to an OpenShift Container Platform cluster using an account with clusteradmin permissions.

#### Additional resources

For more information about Operators, see the OpenShift [documentation.](https://docs.openshift.com/container-platform/4.4/operators/olm-what-operators-are.html)

### <span id="page-13-1"></span>5.1. CREATING A DOCKER-REGISTRY PULL SECRET

The Data Virtualization Operator that we'll use to create our virtual database is available in the OpenShift OperatorHub. Before we can access software in the OperatorHub, we must first create a pull secret of type **docker-registry** in our OpenShift project. Adding our credentials to the secret enables us to retrieve the latest Data Virtualization Operator image from Red Hat.

#### Procedure

1. Use the OpenShift CLI to sign into your OpenShift environment with administrator privileges. For example, from a terminal window, type the following OpenShift CLI command:

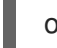

oc login -u system:admin https://openshift.cluster-xyz.example.com:6443

2. Create the project where you want to add your data virtualization. For example, to create a project with the name **dv-tutorial**, type the following command:

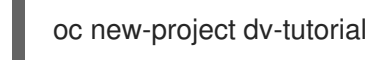

3. Create a docker-registry secret to enable you to retrieve secured container images from Red Hat.

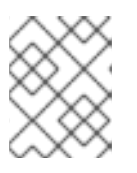

#### **NOTE**

Instead of using your Red Hat account username and password to create the secret, you use a registry service account to create an authentication token.

Type the following command:

oc create secret docker-registry dv-pull-secret --docker-server=registry.redhat.io \ --docker-username=*\_CUSTOMER\_PORTAL\_USERNAME\_* \ --docker-password=*\_CUSTOMER\_PORTAL\_PASSWORD\_* \ --docker-email=*\_EMAIL\_ADDRESS\_*

For example,

oc create secret docker-registry dv-pull-secret --docker-server=registry.redhat.io --dockerusername=yourname@example.com --docker-password='xxxxxxxxxx' --dockeremail=yourname@example.com

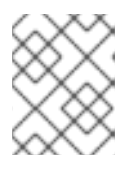

#### **NOTE**

You must create a docker-registry secret in every project namespace where the image streams reside and which use registry.redhat.io.

We're now ready to install the Data Virtualization Operator.

### <span id="page-14-0"></span>5.2. INSTALLING THE DATA VIRTUALIZATION OPERATOR IN YOUR PROJECT

The Data Virtualization Operator automates tasks related to deploying a virtual database. We'll install the Data Virtualization Operator into the OpenShift project that we set up for the tutorial. After it's installed, the Operators is available only in this project namespace, so we won't be able to use it from other projects in the cluster.

If we want to create virtual databases in other projects, we'll have to install the Operator in each one of them. For more information about Operators, see the OpenShift [documentation](https://docs.openshift.com/container-platform/4.4/operators/olm-what-operators-are.html).

We'll install the Operator from the OpenShift console.

#### Prerequisites

- Access to an OpenShift Container Platform cluster using an account with cluster-admin permissions.
- You created a registry pull secret as described in Section 5.1, "Creating a [docker-registry](#page-13-1) pull secret".

#### Procedure

- 1. Sign in to the OpenShift console.
- 2. Click Operators > OperatorHubto open the OperatorHub.
- 3. From the Projects drop-down menu, click the name of the project where you added the docker-registry secret, for example dv-tutorial.

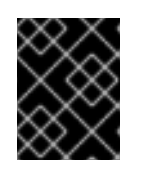

#### IMPORTANT

You must install the Operator in the project where you previously created the secret.

4. Locate the Operator with the name Red Hat Integration - Data Virtualization

#### TIP

In the Filter by keyword field, type **dv** to show the available Data Virtualization Operators.

- 5. Click Red Hat Integration Data Virtualization. Should there be multiple versions of the Operator, read the Operator description to decide which version is best for your environment.
- 6. Click Install to open the Create Operator Subscriptionpage.
- 7. Click Subscribe to install the Operator. The Installed Operators page shows the status of the installation.
- 8. After the status of the Operator installation changes to Succeeded, you are ready to link the pull secret to the Operator service account.

### <span id="page-15-0"></span>5.3. LINKING THE PULL SECRET TO THE DATA VIRTUALIZATION OPERATOR SERVICE ACCOUNT

Before we can create a virtual database, we must link the pull secret that we created earlier to the Operator service account.

#### Prerequisites

- You created a pull secret as described in Section 5.1, "Creating a [docker-registry](#page-13-1) pull secret" .
- You installed the Data [Virtualization](#page-14-0) Operator as described in Section 5.2, "Installing the Data Virtualization Operator in your project".

#### Procedure

- 1. Sign in to the OpenShift console.
- 2. Click Workloads > Podsto check the status of the Operator pod.
- 3. When the status of the pod reports that it is **Running**, open a terminal window, and type the following command:

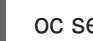

oc secrets link dv-operator dv-pull-secret --for=pull

Be sure that the name of the Operator (**dv-operator** in the preceding command) matches the name of the Operator that you installed.

The command does not return any output, unless it fails. If the command fails, verify that you added the Operator to the same project where you created the secret, for example, dv-tutorial. We are now ready to create a virtual database instance.

### CHAPTER 6. BUILDING THE VIRTUAL DATABASE

<span id="page-17-0"></span>We now have a working postgreSQL database with some sample data in it. The next step is to define a virtual database that can read and write from the postgreSQL data source. We'll also configure the REST data source that we mentioned earlier, an online live stock quote service.

The design of a virtual database is defined in a custom resource (CR) file. The CR is written as a YAML file, which contains a section of embedded DDL. After the CR YAML file is ready, you provide it as input to the Data Virtualization Operator, and the Operator deploys a virtual database based on the specification.

This tutorial uses a sample CR file, **portfolio.yaml**, that is available from the Teiid OpenShift examples repository that you cloned earlier. If you want to get started right away, you can use the sample file as-is, and run the Operator. Just skip to Chapter 7, *[Deploying](#page-24-1) the virtual database* to try it out.

Afterwards you can return here to review the next few sections to learn about how the CR is constructed.

### <span id="page-17-1"></span>6.1. VIRTUAL DATABASE CUSTOM RESOURCES

To specify the provisioning instructions for a virtual database, you create a custom resource (CR) file that describes how to build the virtual database. The CR is a YAML file that defines the following elements of the virtual database:

- The configuration of the data sources.
- The SQL DDL specifies the structure of the database schema.

#### <span id="page-17-2"></span>6.1.1. Data source configuration

For this tutorial the CR defines the following data sources:

#### **accountdb**

Represents the postgreSQL database that you created earlier.

#### **quotesvc**

Represents a REST API for retrieving stock quotes from the online quote service at <https://finnhub.io/api/v1/>

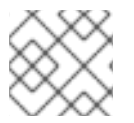

#### **NOTE**

You must use lowercase letters to specify data source names.

The following CR excerpt specifies the data sources for the virtual database:

apiVersion: teiid.io/v1alpha1 kind: VirtualDatabase metadata: name: portfolio **1** spec: replicas: 1 datasources: - name: accountdb **2** type: postgresql

- <span id="page-18-2"></span><span id="page-18-1"></span>properties: - name: username value: user
- name: password
- value: changeit
- name: jdbc-url
- value: jdbc:postgresql://accounts/accounts
- <span id="page-18-3"></span>- name: quotesvc **3**

type: rest

- properties:
	- name: endpoint
	- value: https://finnhub.io/api/v1/

Defines the resource name for the virtual database when it is deployed to OpenShift.

Represents the postgreSQL database and assigns to it the name **accountdb**.

Represents a REST connection to the online stock quote service at [https://finnhub.io/api/v1/,](https://finnhub.io/api/v1/) and assigns to it the name **quotesvc**.

[1](#page-18-1)

[2](#page-18-2)

[3](#page-18-3)

### **NOTE**

The stock quote service that serves as a data source in this tutorial is intended to help demonstrate how virtual databases can integrate data from REST services. The service is not a component of Red Hat Integration data virtualization and is not affiliated with Red Hat in any way.

To use the stock quote service, visit the web site to request a free API key. After you obtain your key, add its value to the **portfolio.yaml** to the CR file that you obtain from the Teiid OpenShift Examples repository. Add your API key in place of the STOCK\_QUOTE\_API\_KEY\_variable in the file.

### <span id="page-18-0"></span>6.1.2. DDL for defining the virtual database

We embed SQL DDL in our CR to define the structure of the virtual database. For example, the DDL specifies the following properties:

- The translators to use for standardizing the format of the source data.
- The source schema to use for representing data elements in the data sources.
- The metadata (tables, procedures, and so forth) that we want to import from the data source.
- The virtual schema to use to map elements in the data sources to elements in the virtual database.

The next few sections provide more detail about how and where to define these properties in the DDL. After reviewing the individual sections of the file we'll look at how they are assembled in the final CR.

After the DDL is complete, we insert it into a section of the CR, as shown in the following example:

spec: build: source: ddl: | *PLACEHOLDER\_FOR\_VIRTUAL\_DATABASE\_DDL*

#### <span id="page-19-0"></span>6.1.2.1. Virtual database creation

The **CREATE DATABASE** and **USE DATABASE** statements specify the name of the virtual database and indicate that subsequent SQL operations in the DDL apply to this database.

The DDL in our CR uses the following statements to indicate that we'll create and use a database called *Portfolio* for our virtual database.

CREATE DATABASE Portfolio OPTIONS (ANNOTATION 'The Portfolio VDB'); USE DATABASE Portfolio;

In this case, the **CREATE DATABASE** statement assigns a database name ( **Portfolio**) that matches the name **portfolio** that we assigned to the **metadata:name** property in the CR:

apiVersion: teiid.io/v1alpha1 kind: VirtualDatabase metadata: name: portfolio

While it is not required that the two names match, using the same name makes it easier to understand that the two entities are related.

The annotation in the **CREATE DATABASE** statement assigns a metadata description to the database. The metadata is purely descriptive and it could be used as a label in a user interface. It is not directly used during the virtual database build or deployment process.

#### <span id="page-19-1"></span>6.1.2.2. Translator definition

A virtual database uses adapters, known as *translators* or *data wrappers*, to convert the data that it receives from different types of external data sources into a standard format. Data virtualization uses a wide range of data wrappers. The DDL for our virtual database uses the following SQL statements to define data wrappers for the postgreSQL and REST data sources that we're using in this tutorial:

CREATE FOREIGN DATA WRAPPER rest; CREATE FOREIGN DATA WRAPPER postgresql;

#### <span id="page-19-2"></span>6.1.2.3. External data source definitions

Our virtual database connects to external two data sources to retrieve data. In the preceding sections, we defined the translators and the connection properties for these data sources. Now we'll add the DDL to define two **SERVER** elements to represent the connections to the data sources. The names that we assign to the **SERVER** objects tie them to the **datasource** properties that we specified earlier.

The SQL in this section also defines a **FOREIGN DATA WRAPPER** (FDW) for each connection. We add these foreign data wrappers to enable the virtual database to manage the data that is stored on these external servers. By defining these FDWs for the virtual database we enable it to query the postgreSQL and REST data sources as if they were local tables.

CREATE SERVER "accountdb" FOREIGN DATA WRAPPER postgresql; CREATE SERVER "quotesvc" FOREIGN DATA WRAPPER rest;

#### <span id="page-20-3"></span><span id="page-20-0"></span>6.1.2.4. Schema creation

A virtual database is a collection of multiple schemas. These schemas can be *physical*, representing a foreign data source such as our postgreSQL database, or they can be *virtual* as with the schema that provides in the data virtualization layer.

CREATE SCHEMA marketdata SERVER "quotesvc"; CREATE SCHEMA accounts SERVER "accountdb";

CREATE VIRTUAL SCHEMA Portfolio;

Physical schema such as the **marketdata** and **accounts** schema that we define here, represent data elements in the external data sources. The physical schema definitions in the preceding DDL excerpt refer to the **SERVER** objects that we defined for those external data sources in Section 6.1.2.3, "External data source [definitions".](#page-19-2) The final statement in the preceding excerpt establishes a *virtual* schema for our Portfolio virtual database.

#### <span id="page-20-1"></span>6.1.2.5. Metadata import

In Section 6.1.2.3, "External data source [definitions"](#page-19-2) we defined the foreign schema and associated them with their corresponding **SERVER** objects. However, we have not provided the data virtualization service with the information that it needs to work with the schema in the foreign data sources. To provide that information, we add the following statements to our DDL:

SET SCHEMA marketdata; IMPORT FROM SERVER "quotesvc" INTO marketdata;

SET SCHEMA accounts; IMPORT FROM SERVER "accountdb" INTO accounts OPTIONS ( "importer.useFullSchemaName" 'false', "importer.tableTypes" 'TABLE,VIEW');

In the preceding DDL excerpt we import metadata from our data sources into the schema that we created in Section 6.1.2.4, "Schema [creation"](#page-20-3).

- The metadata from the **quotesvc** data source server is imported into the **marketdata** foreign schema.
- The metadata from the **accountdb** data source server is imported into the **accounts** foreign schema.

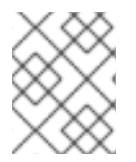

#### **NOTE**

You can specify the full metadata for tables, procedures, and so forth. However, for the purposes of this tutorial, we will dynamically import that information.

#### <span id="page-20-2"></span>6.1.2.6. Virtual schema definition

The final section of the DDL defines the data abstraction layer of the virtual database. Here we define a schema that uses the elements of the metadata that we defined in the preceding PHYSICAL schema. This virtual schema is where the heavy lifting occurs. It defines the logic for combining information from our source tables.

You can define any number of virtual schema layers, but for simplicity, in this example we create a single layer.

<span id="page-21-0"></span>In this final portion of the DDL, we create the following virtual views:

#### **StockPrice**

This view retrieves stock prices from the **quotessvc**, our REST service that provides real-time stock quotes.

#### **AccountValues**

This view uses the value obtained from the **StockPrice** view to calculate the portfolio values of the customers listed in the **Accounts** postgreSQL database.

#### **CustomerHolding**

This view shows the value of individual customer accounts based on their stock holdings.

```
SET SCHEMA Portfolio;
   CREATE VIEW StockPrice (
     symbol string PRIMARY KEY,
     price double,
     CONSTRAINT ACS ACCESSPATTERN (symbol)
   ) AS
     SELECT p.symbol, y.price
     FROM accounts.PRODUCT as p, TABLE(call invokeHttp(action=>'GET',
endpoint=>QUERYSTRING('quote', p.symbol as "symbol", `STOCK_QUOTE_API_KEY` as "token"),
headers=>jsonObject('application/json' as "Content-Type"))) as x,
     JSONTABLE(JSONPARSE(x.result,true), '$' COLUMNS price double path '@.c') as y
   CREATE VIEW AccountValues (
     LastName string PRIMARY KEY,
     FirstName string,
     StockValue double
   ) AS
     SELECT c.lastname as LastName, c.firstname as FirstName, sum((h.shares_count*sp.price))
as StockValue
     FROM Customer c JOIN Account a on c.SSN=a.SSN
     JOIN Holdings h on a.account_id = h.account_id
     JOIN product p on h.product_id=p.id
     JOIN StockPrice sp on sp.symbol = p.symbol
     WHERE a.type='Active'
     GROUP BY c.lastname, c.firstname;
   CREATE VIEW CustomerHoldings (
     LastName string PRIMARY KEY,
     FirstName string,
     symbol string,
     ShareCount integer,
     StockValue double,
     CONSTRAINT ACS ACCESSPATTERN (LastName)
   ) AS
     SELECT c.lastname as LastName, c.firstname as FirstName, p.symbol as symbol,
h.shares_count as ShareCount, (h.shares_count*sp.price) as StockValue
     FROM Customer c JOIN Account a on c.SSN=a.SSN
     JOIN Holdings h on a.account_id = h.account_id
     JOIN product p on h.product_id=p.id
     JOIN StockPrice sp on sp.symbol = p.symbol
     WHERE a.type='Active';
```
That completes our tour of the virtual database CR. See Section 6.2, ["Completed](#page-22-0) virtual database custom resource file" to review the CR in its entirety.

### <span id="page-22-0"></span>6.2. COMPLETED VIRTUAL DATABASE CUSTOM RESOURCE FILE

Bringing together the individual sections of the custom resource file that we reviewed in the preceding sections, we can now review the complete **portfolio.yaml** CR file:

#### portfolio.yaml

apiVersion: teiid.io/v1alpha1 kind: VirtualDatabase metadata: name: portfolio spec: replicas: 1 datasources: - name: accountdb type: postgresql properties: - name: username value: user - name: password value: password - name: jdbc-url value: jdbc:postgresql://accounts/accounts - name: quotesvc type: rest properties: - name: endpoint value: https://finnhub.io/api/v1/ build: source: ddl: | CREATE DATABASE Portfolio OPTIONS (ANNOTATION 'The Portfolio VDB'); USE DATABASE Portfolio; -- translators CREATE FOREIGN DATA WRAPPER rest; CREATE FOREIGN DATA WRAPPER postgresql; -- Servers CREATE SERVER "accountdb" FOREIGN DATA WRAPPER postgresql; CREATE SERVER "quotesvc" FOREIGN DATA WRAPPER rest; -- Schemas CREATE SCHEMA marketdata SERVER "quotesvc"; CREATE SCHEMA accounts SERVER "accountdb"; CREATE VIRTUAL SCHEMA Portfolio; -- Schema:marketdata SET SCHEMA marketdata; IMPORT FROM SERVER "quotesvc" INTO marketdata;

-- Schema:accounts SET SCHEMA accounts; IMPORT FROM SERVER "accountdb" INTO accounts OPTIONS ( "importer.useFullSchemaName" 'false', "importer.tableTypes" 'TABLE,VIEW'); -- Schema:Portfolio SET SCHEMA Portfolio; CREATE VIEW StockPrice ( symbol string, price double, CONSTRAINT ACS ACCESSPATTERN (symbol) ) AS SELECT p.symbol, y.price FROM accounts.PRODUCT as p, TABLE(call invokeHttp(action=>'GET', endpoint=>QUERYSTRING('quote', p.symbol as "symbol", *`STOCK\_QUOTE\_API\_KEY`* as "token"), headers=>jsonObject('application/json' as "Content-Type"))) as x, JSONTABLE(JSONPARSE(x.result,true), '\$' COLUMNS price double path '@.c') as y CREATE VIEW AccountValues ( LastName string PRIMARY KEY, FirstName string, StockValue double ) AS SELECT c.lastname as LastName, c.firstname as FirstName, sum((h.shares\_count\*sp.price)) as StockValue FROM Customer c JOIN Account a on c.SSN=a.SSN JOIN Holdings h on a.account\_id = h.account\_id JOIN product p on h.product\_id=p.id JOIN StockPrice sp on sp.symbol = p.symbol WHERE a.type='Active' GROUP BY c.lastname, c.firstname;

We can now provide the CR to the Data Virtualization Operator to build and deploy the virtual database.

## CHAPTER 7. DEPLOYING THE VIRTUAL DATABASE

<span id="page-24-1"></span><span id="page-24-0"></span>After you assemble your CR, the next step is to feed it to the Data Virtualization Operator to build and deploy the virtual database.

#### **Prerequisites**

Before you can use deploy the virtual database, you must have:

Set up your environment as described in Chapter 4, *Setting up the [environment](#page-11-0)*.

#### Procedure

- 1. Open a terminal window to the **01-base-example** directory in your local Teiid-Openshift-Examples respository, which contains the **porfolio.yaml** files.
- 2. If you have not yet done so, open the file in a text editor and add the API key for the stock quote service in the **Schema:Portfolio** section. For more information, see the example in Section 6.1.2.6, "Virtual schema [definition"](#page-21-0)
- 3. Type the following command:

oc create -f portfolio.yaml

The command returns the following response:

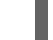

virtualdatabase.teiid.io/portfolio created

At this stage, the virtual database is created, but it's not yet running.

The initial deployment can take five or more minutes. The first time that you use the Operator to deploy a virtual database in a project, the Operator must build a base image, which takes extra time. Subsequent deployments take less time, because the base image that you create is reused.

4. Run the following command to check the build status:

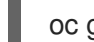

oc get vdb portfolio -o yaml | grep phase

The build process runs through several phases. When you check the status, you might see any of the following responses:

phase: Ready For S2I

phase: Building Base Builder Image

phase: Building Service Image

phase: Deploying

phase: Running

While you're waiting, if you skipped the section that describes how to create the virtual database CR, now is a good time to go back and review it. When you run the preceding command again, if the build status reports that the phase is **Running**, you're ready to move on to the next step.

### <span id="page-25-0"></span>CHAPTER 8. CONNECTING CLIENTS TO THE VIRTUAL **DATABASE**

After you deploy the virtual database, you can make it available to clients. You can provide access through the following interfaces:

- JDBC. You can separately enable access from internal and external JDBC clients.
- OData/REST API.

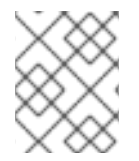

#### **NOTE**

ODBC access is also available, but a description of how to enable ODBC access is beyond the scope of the present tutorial.

#### JDBC access

By default, after you deploy a virtual database, internal services, that is, services in the same OpenShift cluster, can access the database via JDBC. No further configuration needed. Remote clients are a different story, but we'll get to them in a minute.

#### JDBC clients within the cluster

Clients in the same OpenShift cluster as the virtual database automatically have access to it over JDBC. We'll install a simple command-line SQL client to the cluster to demonstrate how easy it is.

#### External JDBC clients

Clients outside of the OpenShift cluster don't automatically have access to the virtual database server. To enable access, you must either set up an OpenShift load balancer service, or configure port forwarding. We'll use the SQuirreL SQL client to connect to the service from outside the cluster.

#### OData access

After you create the virtual database service, an OData route is generated automatically. You can provide the OData route to HTTP/REST clients, which can then submit OData queries to the virtual database. We'll submit some simple queries from a standard browser to demonstrate.

### <span id="page-25-1"></span>8.1. CONNECTING AN INTERNAL JDBC CLIENT

To test internal JDBC access, you can use the SQLLine tool. The SQLLine tool is a command line utility that can serve as a simple SQL client for connecting to relational databases and running SQL commands. You can install the SQLLine tool on your OpenShift cluster and use it to access the virtual database.

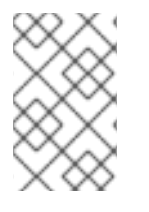

#### **NOTE**

SQLLine is not part of Red Hat Integration. References in this tutorial to using SQLLine are provided as a convenience to customers who want to test connectivity to a virtual database from an internal JDBC client.

#### <span id="page-25-2"></span>8.1.1. Installing SQLLine

To install SQLLine to your OpenShift cluster, open a terminal window and run the following command:

oc run -it --restart=Never --attach --rm --image quay.io/teiid/sqlline:latest sqlline

The command installs the SQLLine client image to the OpenShift cluster, and opens a SQL command line:

#### sqlline>

You are now ready to connect the SQLLine tool to the virtual database.

### <span id="page-26-0"></span>8.1.2. Connecting SQLLine to the *Portfolio* virtual database

After you install SQLLine, you can run standard SQL queries from the SQLLine command prompt. SQLLine also provides control commands for interacting with the database and managing the behavior of the tool. The following table lists some common SQLLine commands.

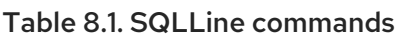

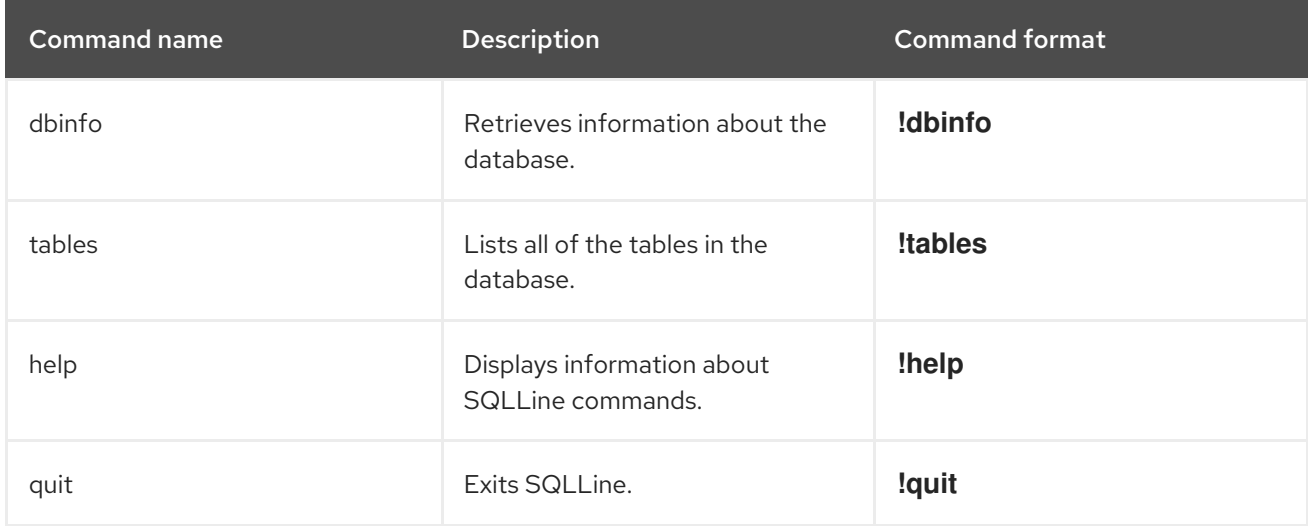

For a complete list of SQLLine commands, see the [SQLLine](https://julianhyde.github.io/sqlline/manual.html#sect_command_help) Manual .

#### Procedure

1. From the **sqlline** prompt, type the following command to connect to the *Portfolio* database that you created earlier.

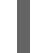

!connect jdbc:teiid:portfolio@mm://portfolio:31000;

2. When prompted type a user name and password to log in:

Enter username for jdbc:teiid:portfolio@mm://portfolio:31000;: *ANY\_USER\_NAME* Enter password for jdbc:teiid:portfolio@mm://portfolio:31000;: *ANY\_PASSWORD*

The credentials that you supply at this point are only dummy values. You can type any value.

The command responds with the following output:

Transaction isolation level TRANSACTION\_REPEATABLE\_READ is not supported. Default (TRANSACTION\_READ\_COMMITTED) will be used instead. 0: jdbc:teiid:portfolio@mm://portfolio:31000>

You are now connected to the virtual database service. You can submit SQL queries at prompt.

For information about some sample queries that you can try, see Sample [queries.](#page-32-1)

3. Type **!quit** to end the SQLLine session. The SQLLine pod is deleted.

You must re-run the installation command to run SQLLine again.

### <span id="page-27-0"></span>8.2. CONNECTING TO THE VIRTUAL DATABASE FROM AN EXTERNAL JDBC CLIENT

By default, JDBC clients have access to a virtual database only if they share the same OpenShift cluster.

To provide access to external clients, you must create an OpenShift *LoadBalancer* service. LoadBalancer services open an external port to allow access to clients outside the cluster.

#### <span id="page-27-1"></span>8.2.1. Configuring an OpenShift load balancer service to enable external JDBC clients to access the virtual database

To configure a load balancer for the virtual database, you define an attribute in the custom resource. When you run the Data Virtualization Operator to build and deploy the virtual database, the Operator creates the load balancer service automatically.

When the Operator deploys the virtual database, it automatically exposes the JDBC route to the virtual database service. Although OpenShift typically requires you to create a route to the service that you want to expose, you do not have to create routes for virtual database services that you deploy with the Data Virtualization Operator.

#### Prerequisites

- You have access to an OpenShift cluster that permits you to add a LoadBalancer Ingress Service.
- You have a custom resource (CR) to which you can add the attribute to enable the load balancer service.

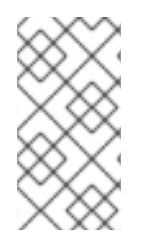

#### **NOTE**

Some environments prohibit configuring an external load balancer. If your OpenShift cluster does not permit you to add a load balancer, you can enable access for external clients by enabling port forwarding. For more information, see Section 8.2.2, "Enabling external JDBC client access through port [forwarding".](#page-28-0)

#### Procedure

1. Add a load balancer service for the virtual database by setting the value of **spec.expose** in your virtual database CR to **LoadBalancer**.

To provide flexibility in exposing other resources in the future, precede the value with a hyphen (**-**) to indicate that it is an element in an array, as in the following example:

apiVersion: teiid.io/v1alpha1 kind: VirtualDatabase metadata: name: portfolio spec:

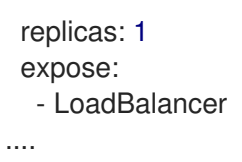

2. After you deploy the virtual database, you can run the following command from a terminal window to identify the exposed host and port:

oc get svc portfolio-external

The command returns network information for the service, including the cluster IP address, external host name, and port number and type. For example:

NAME TYPE CLUSTER-IP EXTERNAL-IP PORT(S) AGE portfolio-external LoadBalancer 172.30.22.226 ad42f5d8b303045-487804948.example.com 3306:30357/TCP 15m

#### Additional resources

- For [information](#page-24-1) about deploying the virtual database, see Chapter 7, *Deploying the virtual database*.
- For more information about configuring an OpenShift load balancer service, see the OpenShift [documentation.](https://docs.openshift.com/container-platform/4.4/networking/configuring_ingress_cluster_traffic/configuring-ingress-cluster-traffic-load-balancer.html)

#### <span id="page-28-0"></span>8.2.2. Enabling external JDBC client access through port forwarding

In environments where you do not have permission to configure an external load balancer, you can use the workaround of enabling port forwarding. Port forwarding maps the OpenShift cluster address and port to a local port on your computer.

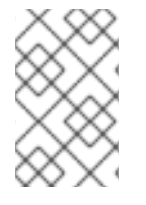

#### **NOTE**

Port forwarding enables you to test external JDBC clients from a single local computer in the absence of a load balancer. Port forwarding cannot provide stable long-term access in a production environment.

1. From a terminal window, type the following command to obtain the name of the portfolio pod:

2. Using the name of the virtual database pod, type the following command to forward the cluster

oc get pods

The command returns the list of available pods. For example:

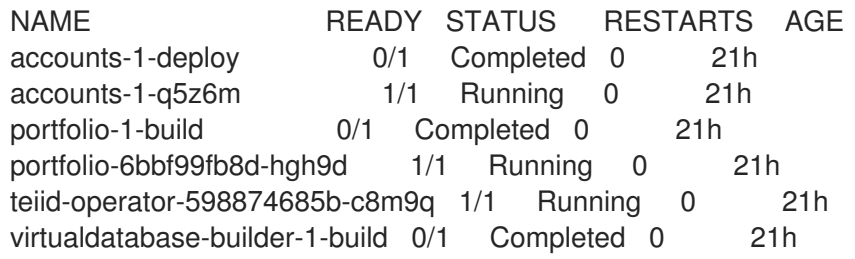

2. Using the name of the virtual database pod, type the following command to forward the cluster port to your local computer:

oc port-forward <dv-pod-name> 31000:31000

For example:

oc port-forward portfolio-6bbf99fb8d-hgh9d 31000:31000

The command returns the following response:

Forwarding from 127.0.0.1:31000 -> 31000 Forwarding from [::1]:31000 -> 31000

You can now access the pod from applications running on your computer. Install and run the SQuirreL SQL client to test it out.

#### Additional resources

For more information about port forwarding on OpenShift, see https:docs.openshift.com/containerplatform/4.4/nodes/containers/nodes-containers-port-forwarding.html[the OpenShift documentation].

#### <span id="page-29-0"></span>8.2.3. Installing the SQuirreL JDBC client

To test JDBC access to the virtual database from an external client, we need to install a local JDBC client. In this tutorial we'll use SQuirreL, a free open source Java SQL client, but you can use any JDBC client. SQuirreL provides tools to view the structure of the virtual database, browse its views, and run SQL commands.

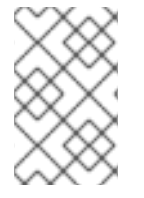

#### **NOTE**

SQuirreL is not part of Red Hat Integration. References in this tutorial to using SQuirreL are provided as a convenience to customers who want to test connectivity to a virtual database from an external JDBC client.

Because SQuirreL is installed outside the cluster, it does not have access to the portfolio database by default.

#### **Prerequisites**

You have completed the following tasks:

Enabled access to the virtual database from an external JDBC client.

For testing purposes, this tutorial uses an unsecured connection on port 31000, the default unsecured port.

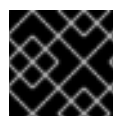

#### IMPORTANT

For production deployments, always use a secure port that encrypts network traffic.

Procedure

- 1. Download the SQuirreL installation JAR from the following page: http://squirrel[sql.sourceforge.net/#installation.](http://squirrel-sql.sourceforge.net/#installation)
- 2. To install SQuirreL, open a terminal window to the directory that contains the downloaded file, and type the following command:

java -jar squirrel-sql-<version>-install.jar

3. Follow the prompts in the installation wizard to complete the installation process.

#### <span id="page-30-0"></span>8.2.4. Configuring SQuirreL to connect to the Portfolio virtual database

After you install the SQuirreL client, download the Teiid JDBC driver and configure the client to access the virtual database.

#### Procedure

1. If you enabled external client access by adding a load balancer to the OpenShift cluster, retrieve the connection information for the virtual database by running the following command, otherwise skip to Step 2.

oc get service portfolio

The command returns the cluster IP address, and the available ports, for example:

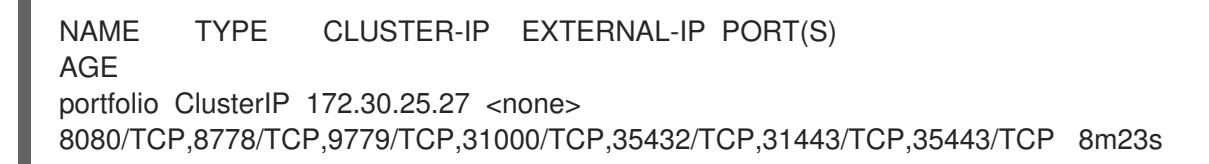

- 2. Download the Teiid Java driver from the following page: [http://teiid.io/teiid\\_wildfly/downloads/](http://teiid.io/teiid_wildfly/downloads/) For more information about using a JDBC driver to connect external Java programs to virtual databases on OpenShift, see [https://github.com/teiid/teiid-openshift](https://github.com/teiid/teiid-openshift-examples/blob/master/jdbc.adoc)examples/blob/master/jdbc.adoc.
- 3. Open SquirreL, and add the Teiid driver.
	- a. From the menu, click Drivers > New Driver.
	- b. In the Add Driver dialog box, type Teiid in Name field.
	- c. In the Example URL field, type:

jdbc:teiid:<vdb-name>@mms://<host>:<port>

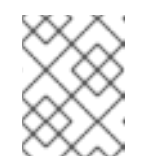

#### **NOTE**

Port 31000 is a non-secure port. If you connect to the virtual database on port 31000, type **mm** instead of **mms** in the Example URLfield.

d. In the Website URL field, type:

`http://teiid.org`

- e. Click Extra Class Pathand then click Add.
- f. Navigate to the directory where you downloaded the Teiid driver, click the driver JAR file, and then click Open.
- g. Click List Drivers. The Class Namefield displays **org.teiid.jdbc.TeiidDriver**.
- h. Click OK.
- 4. Add an Alias for the connection.
	- a. Click the Aliases tab, and from the menu click Aliases > New Alias.
	- b. In the Name field, type **portfolio**.
	- c. In the Driver field, select **Teiid**
	- d. In the URL field, type **jdbc:teiid:portfolio.1@mm://***IP***ADDRESS:***PORT\_NUMBER* in place of the example URL. For example, if you used port forwarding to provide external access, type the following localhost URI :

jdbc:teiid:portfolio.1@mm://127.0.0.1:31000

e. In the User Name field, type any value.

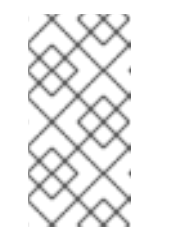

#### **NOTE**

The user name, and the password that you provide in the next step, are *dummy* values. Although you must supply a user name and password to create the alias, the values that you provide are not used in authenticating with the virtual database.

- f. In the Password field, type any value.
- g. To test your connection, click Test, and then click Connect.
- h. Click OK to confirm that the test was successful, and then click OK again to save the alias.

#### <span id="page-31-0"></span>8.2.5. Querying the Portfolio virtual database from the SQuirreL SQL client

#### Procedure

- 1. From the Aliases tab, right-click the alias that you created, and then click Connect to connect to the virtual database.
- 2. After the connection is established, click the SQL tab.
- 3. Type a SQL query and and press Ctrl+Enter to see the results.

For information about some sample queries that you can try, see [Sample](#page-32-1) queries.

### <span id="page-31-1"></span>8.3. SAMPLE QUERIES

<span id="page-32-1"></span>You can query the virtual database from internal or external JDBC clients. Here are a few sample queries that you can use to test how the clients interacts with the virtual database.

#### Example: Retrieve IBM stock price

SELECT \* FROM STOCKPRICE WHERE symbol = 'IBM';

Retrieve the full account value for customer with last name 'Dragon'

SELECT \* FROM AccountValues WHERE LastName = 'Dragon';

### <span id="page-32-0"></span>8.4. ACCESS THE VIRTUAL DATABASE THROUGH THE ODATA API

You can use the data virtualization OData API to query the virtual database service. You append your OData query to the HTTP route to the service. You retrieve the HTTP route by querying the OpenShift server.

1. Query the OpenShift server for the route that is created for the service. For example:

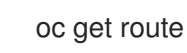

The server returns the HTTP route to the server. For example:

NAME HOST/PORT PATH SERVICES PORT TERMINATION WILDCARD portfolio portfolio-dv-tutorial.apps.cluster-xyz.example.com portfolio 8080 edge None

2. To test OData access from a browser, type the host string in the address bar, and append an OData query URL.

#### Example: OData query requesting data in JSON format

https://portfolio-dv-tutorial.apps.clusterxyz.example.com/odata/portfolio/AccountValues('Dragon')?\$format=json

Replace the host value in the preceding URI with the HTTP route to your service. The server returns a result similar to the following:

```
{
  "@odata.context":"https://HOST/odata/portfolio/$metadata#AccountValues/$entity",
 "LastName":"Dragon",
 "FirstName":"Bonnie",
  "StockValue":30299.04
}
```
#### Example: OData query requesting data in XML format

https://portfolio-dv-tutorial.apps.cluster-xyz.example.com/odata/portfolio/StockPrice('IBM')? \$format=xml

The server returns a result similar to the following:

<a:entry xmlns:a="http://www.w3.org/2005/Atom" xmlns:m="http://docs.oasisopen.org/odata/ns/metadata" xmlns:d="http://docs.oasis-open.org/odata/ns/data" m:context="https://portfolio-dv-tutorial.apps.clusterxyz.example.com:443/odata/portfolio/\$metadata#StockPrice/\$entity"> <a:id> https://portfolio-dv-tutorial.apps.clusterxyz.example.com:443/odata/portfolio/StockPrice('IBM')  $\langle a : id \rangle$ <a:title/> <a:summary/> <a:updated>2020-05-27T01:40:35Z</a:updated> <a:author> <a:name/> </a:author> <a:link rel="edit" href="https://portfolio-dv-tutorial.apps.clusterxyz.example.com:443/odata/portfolio/StockPrice('IBM')"/> <a:category scheme="http://docs.oasis-open.org/odata/ns/scheme" term="\#Portfolio.1.Portfolio.StockPrice"/> <a:content type="application/xml"> <m:properties> <d:symbol>IBM</d:symbol> <d:price m:type="Double">121.76</d:price> </m:properties> </a:content> </a:entry>